# **Upgrade von Hitless Software auf Catalyst Wireless LAN Controller der Serie 9800**

# **Inhalt**

Einleitung Voraussetzungen Anforderungen Verwendete Komponenten Hintergrundinformationen **Workflow** Rolling AP-Aktualisierungsalgorithmus 1.Auswahl des Kandidatenzugriffssatzes 2. Client-Steuerung 3. AP-Re-Load und Re-Join Einschränkungen Topologie Konfiguration Über GUI Überprüfung Auf Quell-WLC Am Ziel-WLC

# **Einleitung**

In diesem Dokument wird beschrieben, wie Sie ein N+1-Software-Upgrade für Catalyst Wireless LAN-Controller der Serie 9800 bei laufendem Betrieb durchführen.

Unterstützt von Anand Shandilya, Cisco TAC Engineer.

# **Voraussetzungen**

### **Anforderungen**

Cisco empfiehlt, dass Sie über Kenntnisse in folgenden Bereichen verfügen:

- Catalyst 9800 Wireless LAN Controller und AP-Plattformen (IOS und ClickOS)
- Catalyst 9800 Wireless LAN Controller Software-Funktionssätze

#### **Verwendete Komponenten**

Die in diesem Dokument bereitgestellten Informationen basieren auf den genannten Software- und Hardwarekomponenten.

- Catalyst Wireless LAN-Controller C9800-40 und C9800-L-F-K9
- Klicken Sie auf OS und IOS APs

Die Informationen in diesem Dokument beziehen sich auf Geräte in einer speziell eingerichteten Testumgebung. Alle Geräte, die in diesem Dokument benutzt wurden, begannen mit einer gelöschten (Nichterfüllungs) Konfiguration. Wenn Ihr Netzwerk in Betrieb ist, stellen Sie sicher, dass Sie die möglichen Auswirkungen aller Befehle kennen.

# **Hintergrundinformationen**

Für die aktuelle CAPWAP-Implementierung müssen der WLC und der AP dieselbe Softwareversion verwenden. Aus diesem Grund folgt auf ein WLC-Upgrade ein AP-Upgrade, das zu einem unweigerlichen Netzwerkausfall führt.

Bei der aktuellen Implementierung ist ein Upgrade des WLC ohne geplante Ausfallzeiten nicht möglich.

Das Upgrade bei laufendem Betrieb nutzt das Konzept der N+1-Hochverfügbarkeit mit einem Ersatz-WLC (bereits auf die Zielversion aktualisiert), um die CAPWAP-Infrastruktur zu aktualisieren.

Die APs werden dann gestaffelt aktualisiert und verwenden die Funktion für ein Rolling-AP-Upgrade, wodurch Netzwerkunterbrechungen vermieden werden und nicht alle APs gleichzeitig aktualisiert werden können.

Auf diese Weise wird sichergestellt, dass die Clients von den benachbarten APs bedient werden, während einer der APs den Upgrade-Prozess durchläuft.

# **Workflow**

- 1. Aktualisieren Sie den Ersatz-WLC auf die Zielversion.
- 2. Einrichtung eines Mobility Tunnels zwischen dem Produktions-WLC und dem Ersatztunnel
- 3. Starten Sie das Upgrade auf dem Produktions-Controller mit dem Befehl **install add file**.
- 4. Laden Sie die APs vorab herunter.
- 5. Verschieben Sie die APs zum Ziel-Controller (Ersatz-WLC). APs werden mithilfe des Rolling AP-Aktualisierungsalgorithmus gestaffelt aktualisiert.
- 6. Sobald alle APs in mehreren Iterationen auf den Ersatz-WLC verschoben wurden, wird das Ziel-Image auf dem Produktions-WLC aktiviert.
- 7. Der Produktions-WLC wird neu geladen, damit das neue Image wirksam wird.
- 8. Bringen Sie alle APs wieder in den Produktions-Controller.

### **Rolling AP-Aktualisierungsalgorithmus**

Der Algorithmus arbeitet in drei Stufen.

#### **1. Auswahl des Kandidatenzugriffssatzes**

Zunächst werden eine Reihe von Kandidaten auf Basis von Informationen zu APs in der Nähe ausgewählt. Der Rolling AP-Upgrade-Algorithmus wählt den konfigurierten Prozentsatz der Access Points aus, die in jeder Iteration aktualisiert werden sollen, während die Funkabdeckung erhalten bleibt.

Für den Wireless-Client-Service ist die Aufrechterhaltung der Abdeckung wichtig und hat daher Vorrang vor der Auswahl der erforderlichen Anzahl von APs. Daher

Für P = 25 %, erwartete Anzahl von Iterationen für alle APs, um  $\sim$  6 zu aktualisieren Für  $P = 15$  % erwartete Anzahl von Iterationen für alle APs zum Upgrade  $\sim 12$ Für  $P = 5$  %, erwartete Anzahl von Iterationen für alle APs zum Upgrade  $\sim 22$ 

### **2. Client-Steuerung**

Clients auf den Kandidaten-APs werden zu APs gelenkt, die nicht in der Kandidatenliste aufgeführt sind, bevor die Kandidaten-APs neu gestartet werden. Wenn die Clients weiterhin auf den Kandidaten-APs verbleiben, wird ihnen ein Frame zur Deauthentifizierung gesendet, und der AP wird mit dem neuen Image neu geladen.

### **3. AP-Re-Load und Re-Join**

Nach der Client-Steuerung wird der Access Point mit dem neuen Image neu geladen.

Zu diesem Zeitpunkt wird ein 3-Minuten-Timer gestartet, um die APs wieder zu verbinden. Wenn dieser Timer abläuft, werden alle Kandidat-APs überprüft und für den WLC markiert, mit dem sie sich verbunden haben (selbst oder der Peer).

Wenn mindestens 90 % der Kandidatenzugangspunkte sich wieder angeschlossen haben, ist die Iteration abgeschlossen. Falls nicht, wird das 3-Minuten-Fenster verlängert und die Überprüfung zwei weitere Male wiederholt, bis der Zählerstand mindestens 90 % erreicht.

Am Ende des 3. Versuchs wird die Iteration sowieso beendet und die nächste Iteration initiiert. Jede Iteration dauert also höchstens 10 Minuten.

### **Einschränkungen**

- Nicht-Client-APs (wie die im Monitor arbeitenden APs im Sniffer-Modus) werden auf einen Schlag aktualisiert, bevor der Rest des Vorgangs startet.
- Mesh-APs werden von einem rollierenden AP-Upgrade nicht unterstützt. Wenn die Bereitstellung über Mesh-APs verfügt, werden diese in einem Schritt und am Ende aller Iterationen aktualisiert.
- 16.10 verfügte nur über eine CLI-Option für die Konfiguration.
- Der Access Point muss registriert werden, bevor die GUI die Option anzeigt, ein unterbrechungsfreies Upgrade zu aktivieren.
- Das Upgrade bei laufendem Betrieb wird vom Controller im PAKETMODUS nicht unterstützt.

# **Topologie**

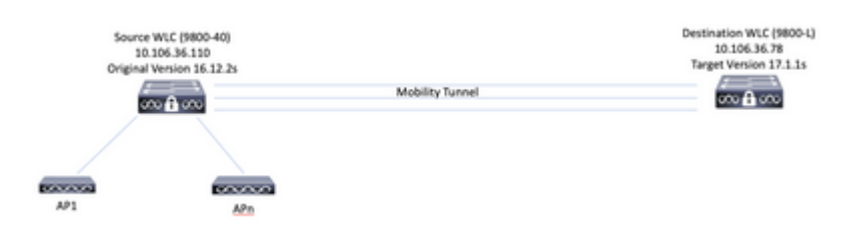

## **Konfiguration**

### **Über GUI**

**Hinweis:** Ab dem 16.11. ist die GUI-Option für ein Upgrade ohne N+1-Zugriff nur noch verfügbar, wenn ein Access Point beim Controller registriert ist.

#### 1. Einrichtung des Mobilitätstunnels zwischen den Controllern

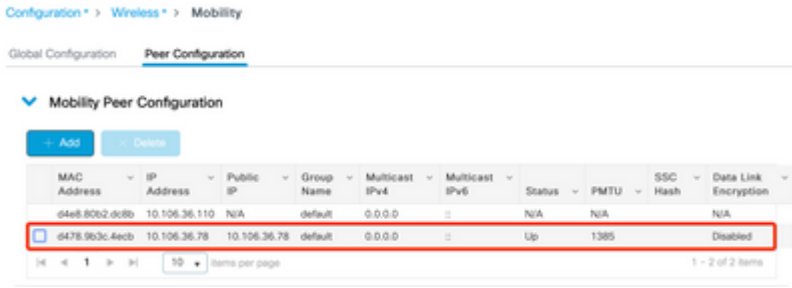

2. Starten Sie das Upgrade auf dem Controller. Aktivieren Sie auch die Upgrade-Option bei laufendem Betrieb. Optional können Sie **Fallback nach dem Upgrade** aktivieren, sodass die APs nach der Aktivierung des neuen Images und dem erneuten Laden des übergeordneten Controllers wieder zum übergeordneten Controller (ohne Austausch und Zurücksetzen) wechseln.

**Hinweis**: Stellen Sie vor diesem Schritt sicher, dass der Ziel-WLC bereits auf den Zielcode aktualisiert wurde.

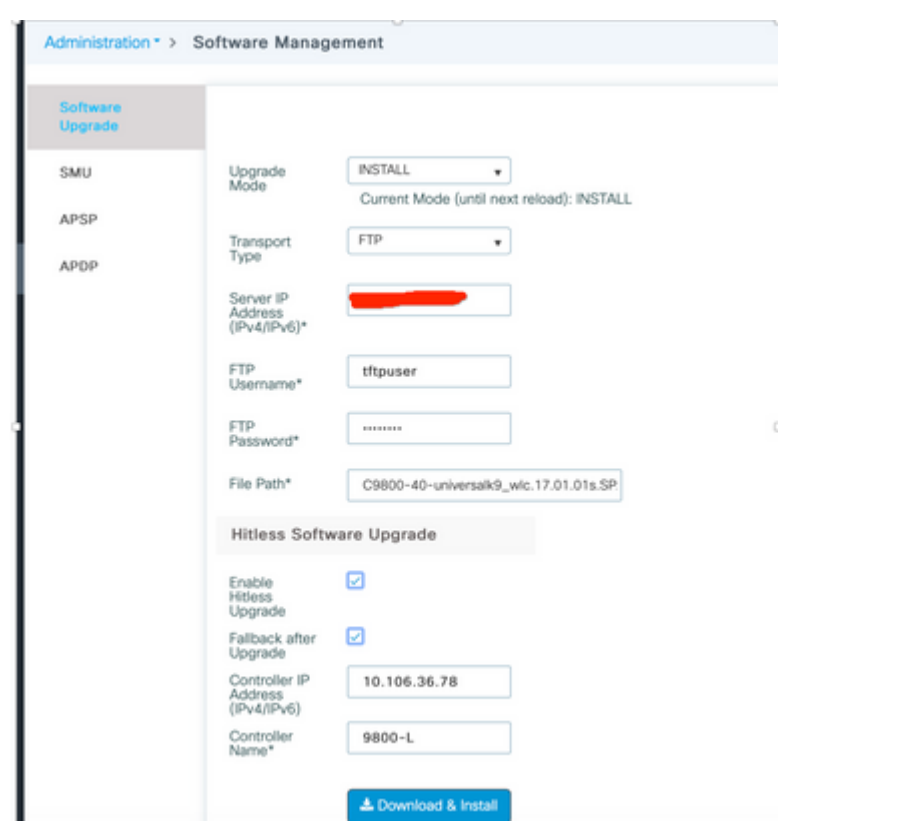

3. Sobald alle Phasen abgeschlossen sind, fordert der WLC zum erneuten Laden auf.

### **Status**

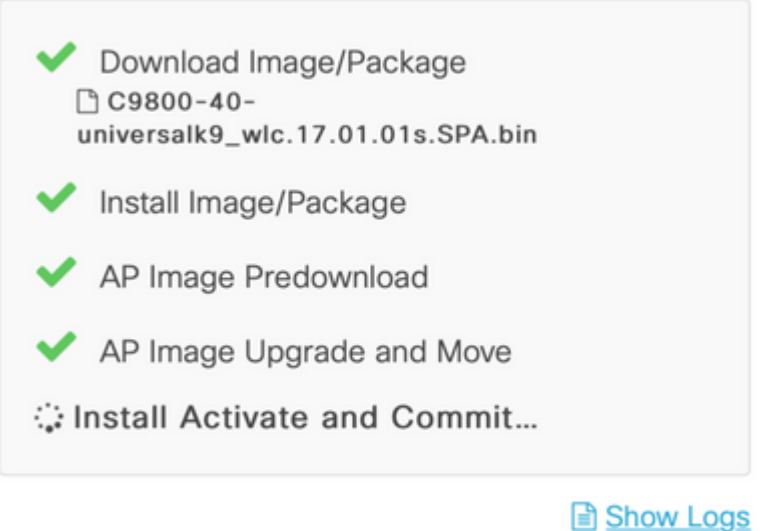

#### AP Upgrade Statistics

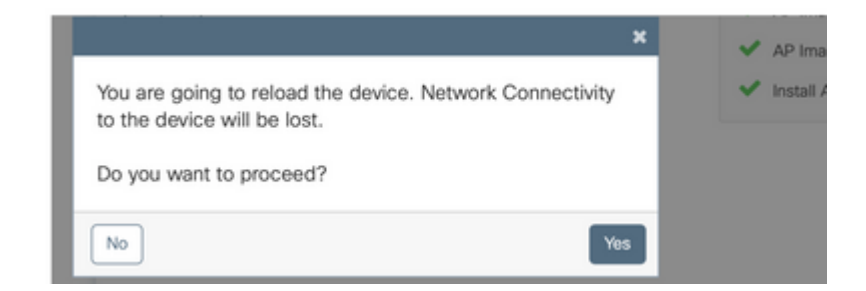

#### **Von CLI**

1. Einrichtung des Mobilitätstunnels zwischen den Controllern

<#root>

9800-40(config)#wireless mobility group member mac-address d478.9b3c.4ecb ip 10.106.36.78 public-ip 10.106.36 **9800-L(config)#wireless mobility group member mac-address d4e8.80b2.dc8b ip 10.106.36.110 public-ip 10.106.36.110 group default**

2. Starten Sie das Upgrade auf dem Controller.

<#root>

**9800-40#install add file flash:C9800-40-universalk9\_wlc.17.01.01s.SPA.bin**

Nach erfolgreicher Installation befindet sich das neue Image in einem inaktiven Zustand.

<#root>

**9800-40#show install summary**

[ Chassis 1 ] Installed Package(s) Information: State (St): I - Inactive, U - Activated & Uncommitted, C - Activated & Committed, D - Deactivated & Uncommitted -------------------------------------------------------------------------------- Type St Filename/Version -------------------------------------------------------------------------------- **IMG I 17.1.1s.0.351** IMG C 16.12.2s.0.47 -------------------------------------------------------------------------------- Auto abort timer: inactive --------------------------------------------------------------------------------

3. Starten Sie das Pre-Download auf den APs, um das neue Image als Backup auf die APs zu laden.

<#root>

```
9800-40#ap image predownload
```
Verwenden Sie diesen Befehl, um den Status der Vorabversion zu überprüfen.

<#root> **9800-40#show ap image** Total number of APs: 5 Number of APs Initiated : 0 Predownloading : 1 Completed predownloading : 3 Not Supported : 0 Failed to Predownload : 0 Predownload in progress : Yes AP Name **Primary Image Backup Image Predownload Status** Predownload Status Predownload Status Predownload Status Retry Counter ---------------------------------------------------------------------------------------------------- AP3800 16.12.2.132 17.1.1.29 Complete 17.1.1.29 0 0 3800-2 16.12.2.132 17.1.1.29 Complete 17.1.1.29 0 0 4800-1 16.12.2.132 17.1.1.29 Complete 17.1.1.29 0 0 3702I-2 16.12.2.132 0.0.0.0 Predownloading

4. Optional kann dieser Befehl verwendet werden, wenn der Prozentsatz der APs, die pro Iteration aktualisiert werden sollen, konfiguriert werden muss. Der Standardwert ist 15.

<#root>

**9800-40(config)#ap upgrade staggered ?**

15 15 percent APs per iteration

 25 25 percent APs per iteration 5 5 percent APs per iteration one-shot All APs in one shot, no staggering

5. Sobald der Pre-Download auf allen APs abgeschlossen ist, verschieben Sie die APs auf den Ersatz-Controller, der mit dem aktualisierten Code ausgeführt wird.

<#root>

**9800-40#ap image upgrade destination 9800-L 10.106.36.78 fallback**

Mit diesem Befehl werden die APs mithilfe eines Befehls zum **Auslagern** und **Zurücksetzen** in den angegebenen Ziel-WLC verschoben. Der Befehl "Swap" tauscht das AP-Image aus, sodass der Zielcode als primäres Image für die APs markiert wird, während der Befehl "reset" den AP neu lädt. Es wird davon ausgegangen, dass sich der Ziel-WLC in derselben Version befindet wie das AP-Backup-Image.

Optional kann das *Fallback-*Schlüsselwort verwendet werden, um die Option **Fallback after Upgrade** zu aktivieren, sodass die APs nach der Aktivierung des neuen Images und dem erneuten Laden des Quellcontrollers wieder zum übergeordneten Controller (ohne Austausch und Zurücksetzen) wechseln.

6. Nachdem alle APs zum Zielcontroller verschoben wurden, aktivieren Sie das Image auf dem Quell-WLC.

Überprüfen Sie auf dem Ziel-WLC, ob alle APs erfolgreich verschoben wurden.

<#root> **9800-L#show ap upgrade** AP upgrade is complete, fallback awaited Fallback type: Fallback only From version: 16.12.2.132 To version: 17.1.1.29 Started at: 04/13/2020 02:32:09 UTC Configured percentage: N/A Percentage complete: 100 End time: 04/13/2020 02:56:09 UTC Progress Report --------------- Iterations ---------- Iteration 6 Start time **End time** AP count ------------------------------------------------------------------------------------------------ 0 04/13/2020 02:32:09 UTC 04/13/2020 02:32:09 UTC 1 1 04/13/2020 02:32:09 UTC 04/13/2020 02:38:09 UTC 1 2 04/13/2020 02:38:09 UTC 04/13/2020 02:44:09 UTC 1 3 04/13/2020 02:44:09 UTC 04/13/2020 02:47:09 UTC 1 4 04/13/2020 02:47:09 UTC 04/13/2020 02:56:09 UTC 1

Upgraded

--------

Number of APs: 5

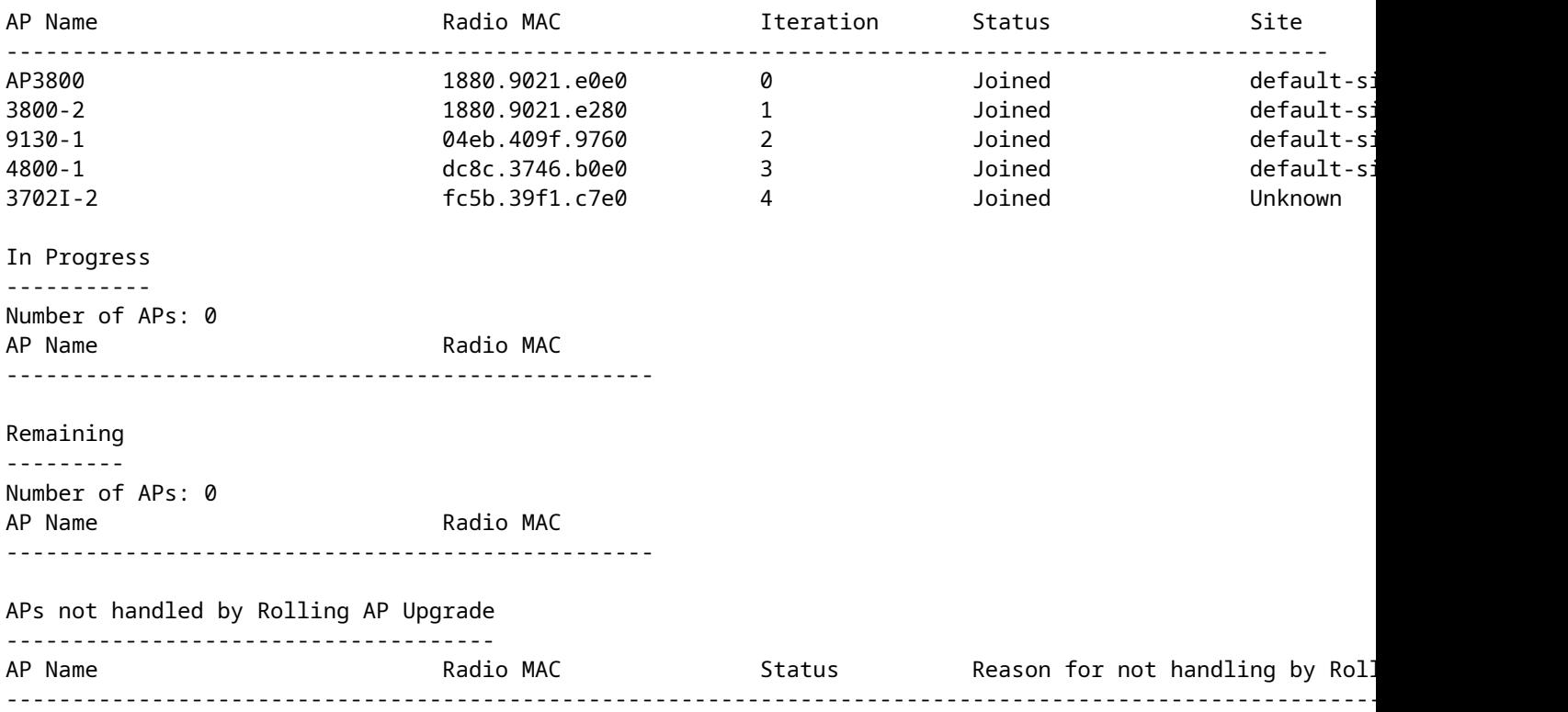

Aktivieren Sie das Image auf dem Quell-WLC. Geben Sie **yes** (Ja) für alle Aufforderungen ein. Nach Abschluss der Installation wird der Controller neu geladen.

<#root>

```
9800-40#install activate
```

```
install_add_activate_commit: Activating PACKAGE
These packages shall be activated:
/bootflash/C9800-L-rpboot.17.01.01s.SPA.pkg
/bootflash/C9800-L-mono-universalk9_wlc.17.01.01s.SPA.pkg
/bootflash/C9800-L-hw-programmables.17.01.01s.SPA.pkg
This operation requires a reload of the system. Do you want to proceed? [y/n]y
--- Starting Activate ---
Performing Activate on all members
   [1] Activate package(s) on chassis 1
   [1] Finished Activate on chassis 1
Checking status of Activate on [1]
Activate: Passed on [1]
```
Geben Sie nach dem Neuladen mit diesem Befehl ein Commit für das Bild ein.

<#root>

**9800-40#install commit**

Finished Activate

7. Wenn die Option "**Fallback after Upgrade"** nicht aktiviert wurde (wie in Schritt 5 erwähnt), verwenden

Sie diesen Befehl auf dem Ziel-WLC, um die APs auf den Quell-WLC zurückzusetzen, sobald der Quell-WLC auf den neuesten Code aktualisiert wurde.

**Hinweis**: Verwenden Sie diesen Befehl für den Ziel-WLC nur, wenn die Option "**Fallback after upgrade" (**in Schritt 5) nicht aktiviert war, während das Upgrade ohne Treffer initiiert wurde.

#### **Quell-WLC**

<#root>

9800-40#show version | i Version Cisco IOS XE Software,

**Version 17.01.01s**

Cisco IOS Software [Amsterdam], C9800 Software (C9800\_IOSXE-K9), Version 17.1.1s, RELEASE SOFTWARE (fc4)

#### **Am Ziel-WLC**

<#root>

**9800-L#ap image move destination 9800-40 10.106.36.110**

Mit diesem Befehl werden die Access Points ohne einen **Swap**- und **Reset-**Befehl zurück zum Quell-WLC verschoben.

8. Alle APs schließen sich dem Quell-WLC wieder an, und das neueste Image muss einen Committed-Status aufweisen.

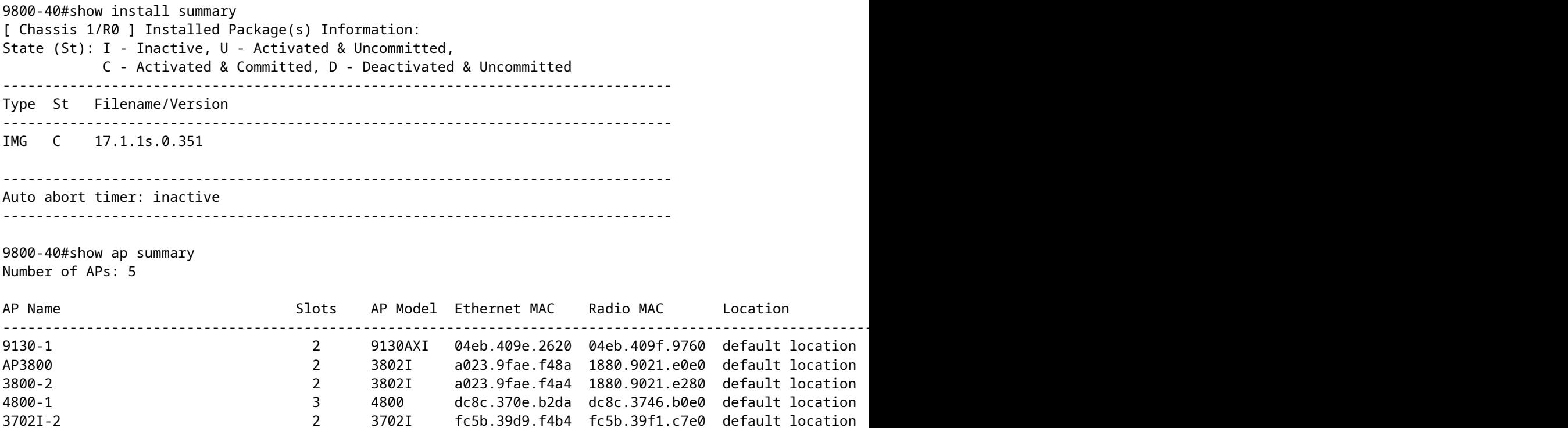

# **Überprüfung**

• Stellen Sie sicher, dass der WLC im INSTALLATIONSMODUS ausgeführt wird. Das Upgrade bei laufendem Betrieb wird im PAKETMODUS nicht unterstützt.

<#root>

9800-40#show version | i mode

```
Installation mode is INSTALL
```
• Der Mobilitätstunnel zwischen den Controllern muss aktiv sein.

<#root>

```
9800-40#show wireless mobility summary
```
Mobility Summary

```
Wireless Management VLAN: 36
Wireless Management IP Address: 10.106.36.110
Wireless Management IPv6 Address:
Mobility Control Message DSCP Value: 48
Mobility Keepalive Interval/Count: 10/3
Mobility Group Name: default
Mobility Multicast Ipv4 address: 0.0.0.0
Mobility Multicast Ipv6 address: ::
Mobility MAC Address: d4e8.80b2.dc8b
Mobility Domain Identifier: 0x34ac
```
Controllers configured in the Mobility Domain:

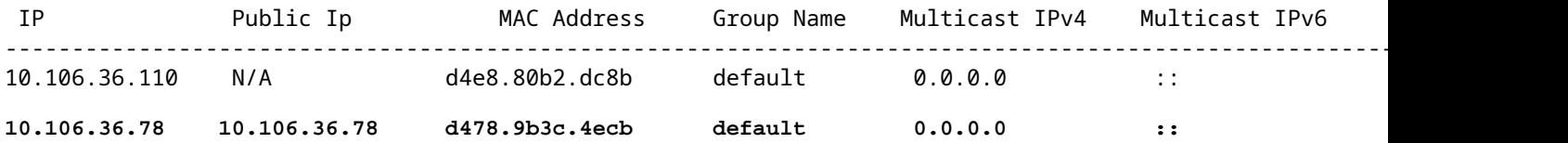

• Verwenden Sie diese Befehle, um das AP-Upgrade zu überwachen.

#### **Auf Quell-WLC**

<#root>

9800-40#show ap upgrade AP upgrade is in progress

Fallback type: Fallback only

From version: 16.12.2.132

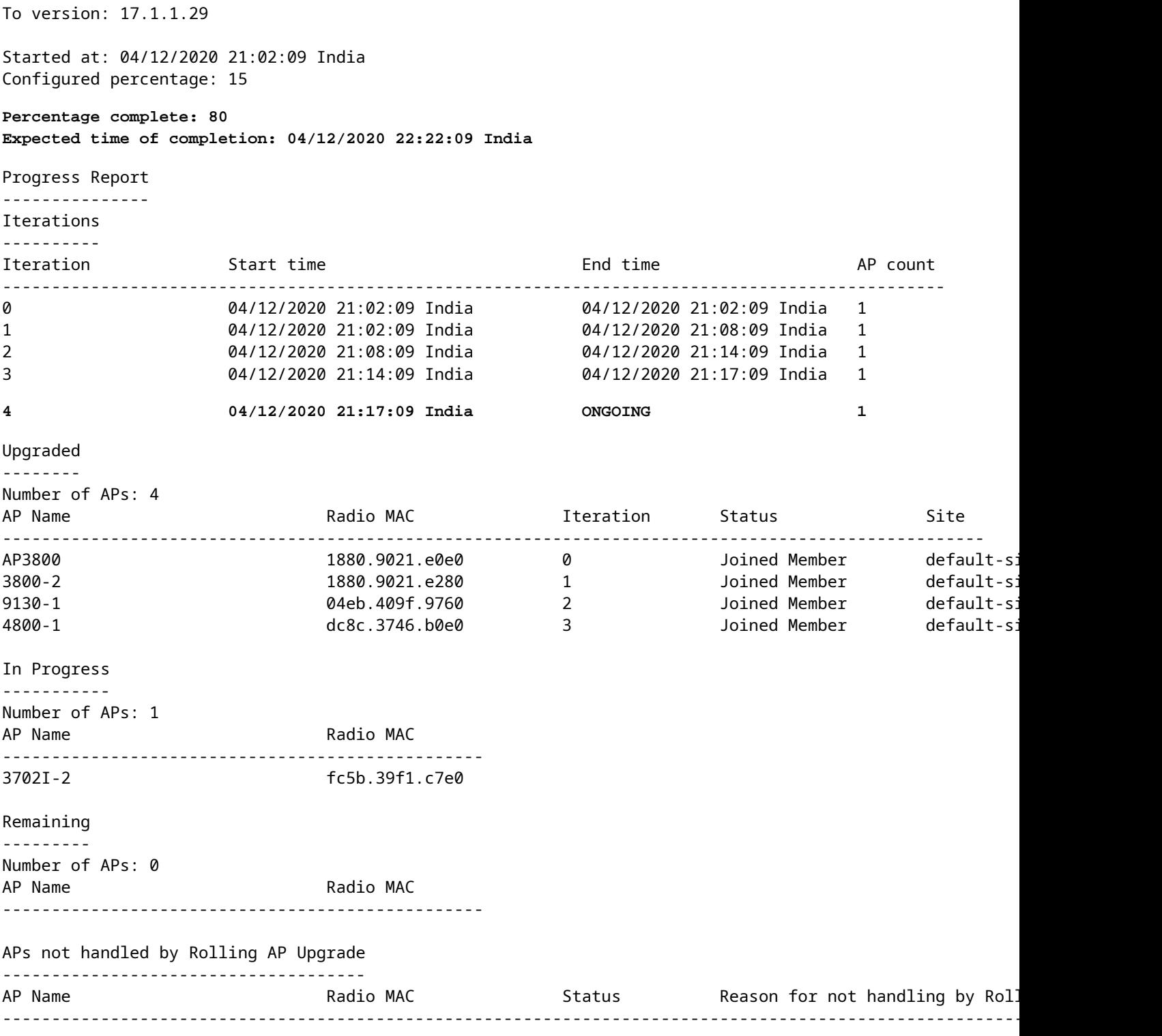

### **Am Ziel-WLC**

9800-L#show ap upgrade AP upgrade is in progress

Fallback type: Fallback only

From version: 16.12.2.132 To version: 17.1.1.29

Started at: 04/13/2020 02:32:09 UTC Configured percentage: N/A Percentage complete: 80 Expected time of completion: 04/13/2020 03:52:09 UTC

Progress Report

---------------

Iterations

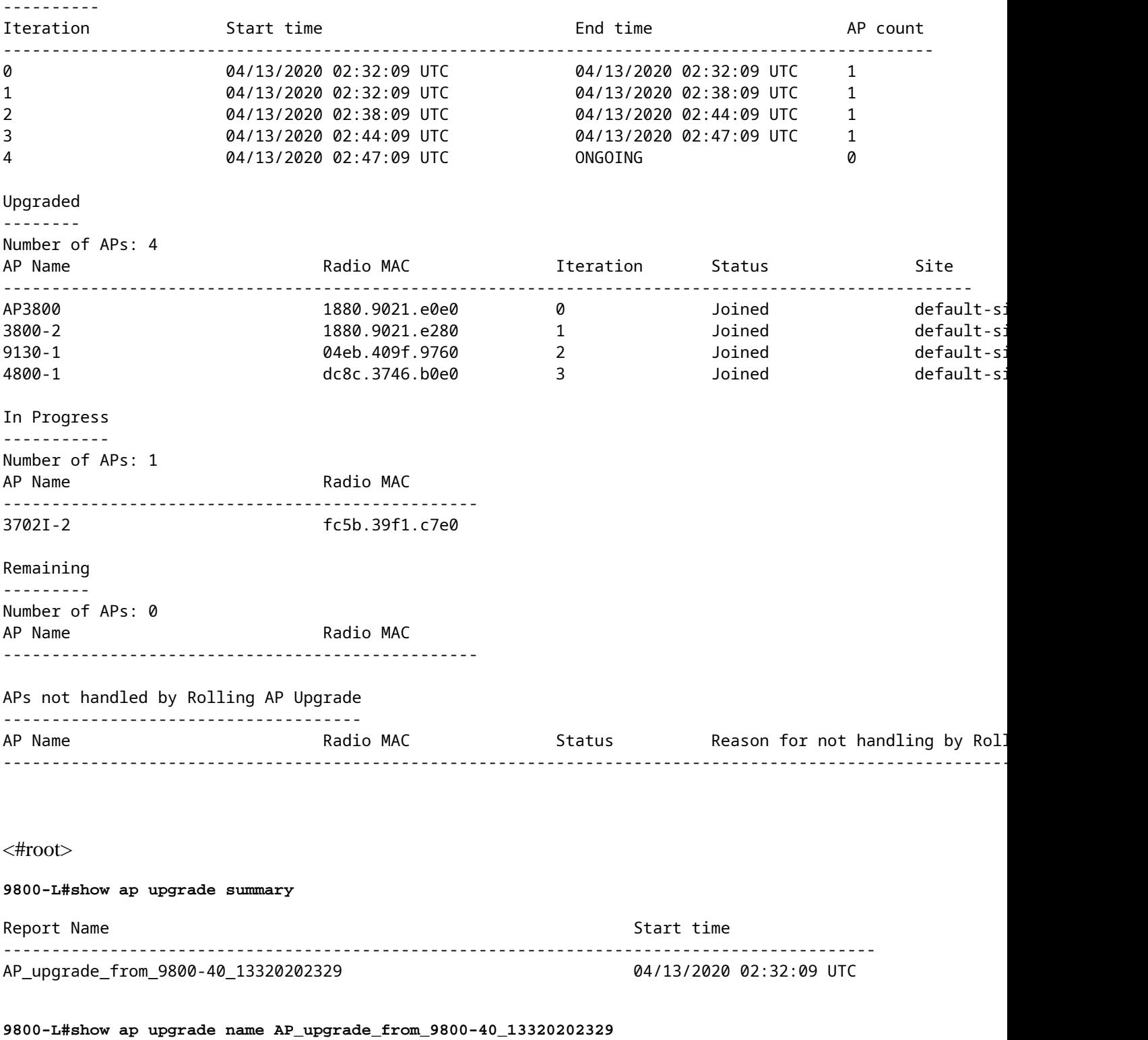

AP upgrade is in progress

Fallback type: Fallback only

From version: 16.12.2.132

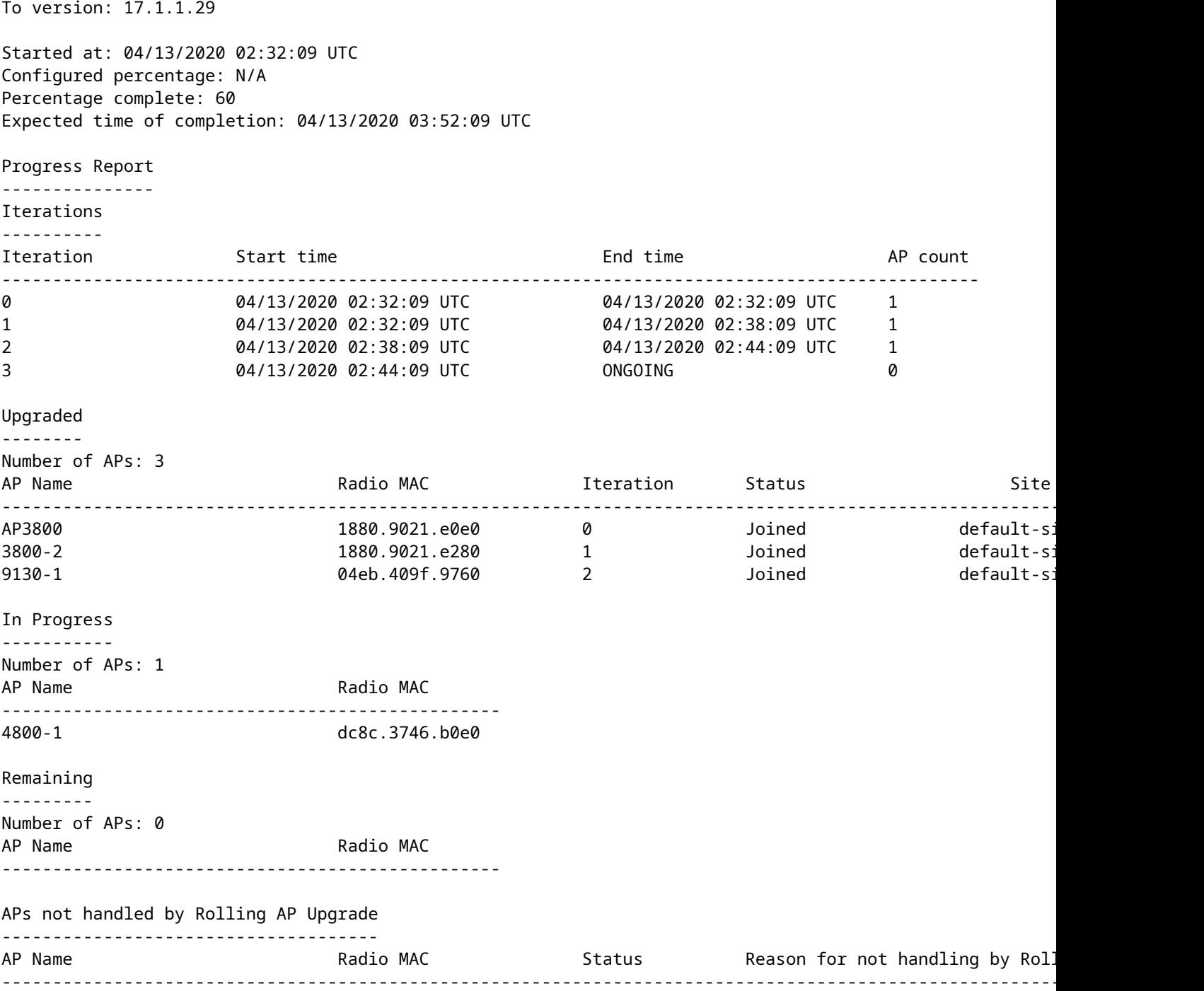

#### Informationen zu dieser Übersetzung

Cisco hat dieses Dokument maschinell übersetzen und von einem menschlichen Übersetzer editieren und korrigieren lassen, um unseren Benutzern auf der ganzen Welt Support-Inhalte in ihrer eigenen Sprache zu bieten. Bitte beachten Sie, dass selbst die beste maschinelle Übersetzung nicht so genau ist wie eine von einem professionellen Übersetzer angefertigte. Cisco Systems, Inc. übernimmt keine Haftung für die Richtigkeit dieser Übersetzungen und empfiehlt, immer das englische Originaldokument (siehe bereitgestellter Link) heranzuziehen.